# **brother**

# DCP-130C

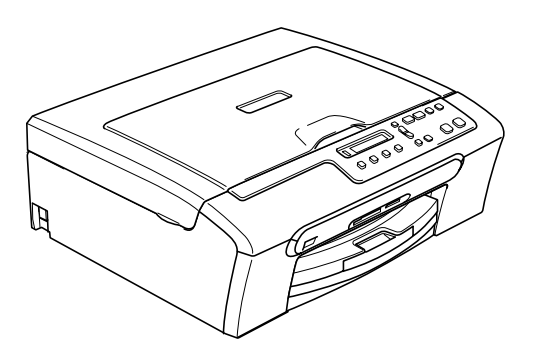

A készüléket csak akkor tudja használni, ha beállítja a hardver részét és telepíti a szoftverét. Ez a "Gyors telepítési útmutató" a megfelelő beállításhoz és telepítéshez szükséges utasításokat tartalmazza.

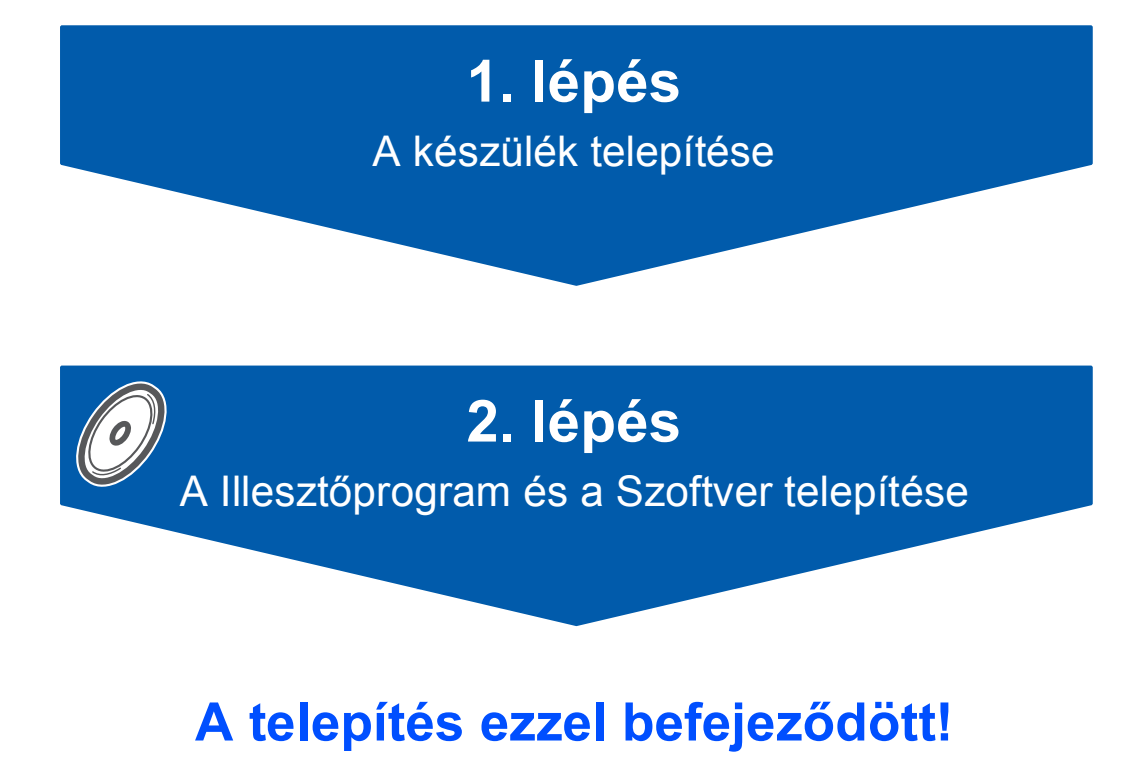

Tartsa kéznél ezt a "Gyors telepítési útmutatót", a Használati' útmutatót és a csatolt CD-ROM lemezt, hogy szükség esetén könnyen elérhetőek legyenek.

 $\epsilon$ 

# **A készülék telepítése 1. lépés**

### **1 Távolítsa el a burkolóelemeket**

- 1 Távolítsa el a burkolószalagot és szkenner üveget fedő fóliát.
- 2 Távolítsa el a tintapatronokat tartalmazó zacskót a papírtálca tetejéről.

#### **Helytelen Beállítás**

**Ne csatlakoztassa az USB kábelt. Az USB kábelt a szoftver telepítése során kell majd csatlakoztatnia.**

 **2 Papírlapok betöltése**

1 Teljesen húzza ki a papírtálcát a készülékből, majd távolítsa el a kiadó papírtálca fedelét (1).

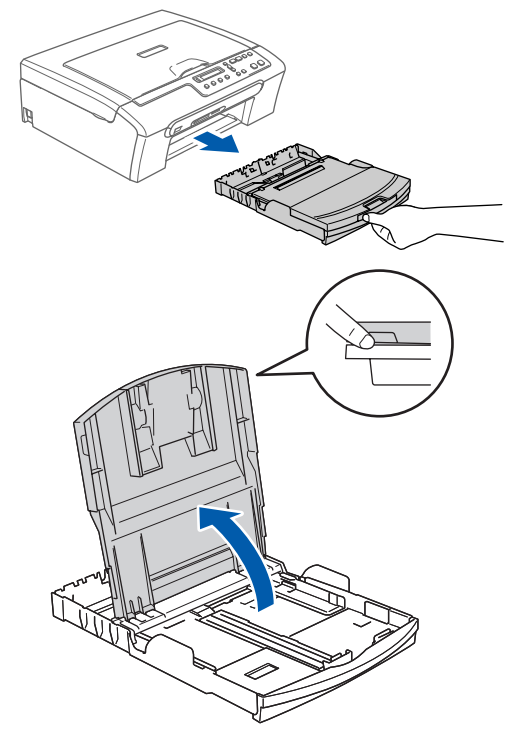

2

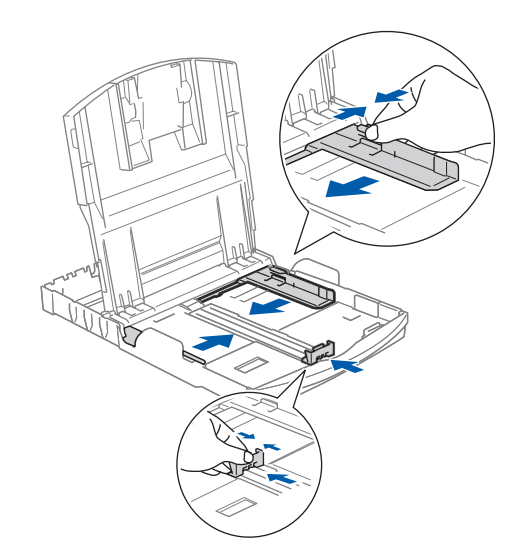

# **A készülék telepítése 1. lépés**

6

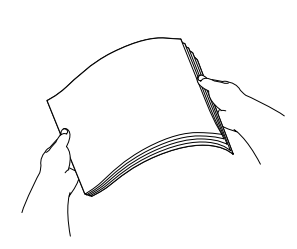

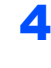

4 Győződjön meg arról, hogy az adagoló tálcában található papírlap sima.

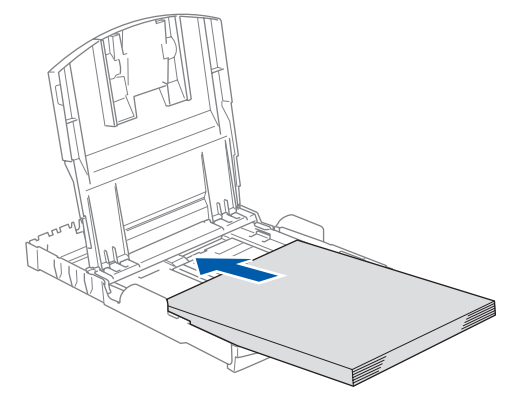

5 Óvatosan igazítsa mindkét kezével a papírhoz a papírszél és hossz szabályzót.

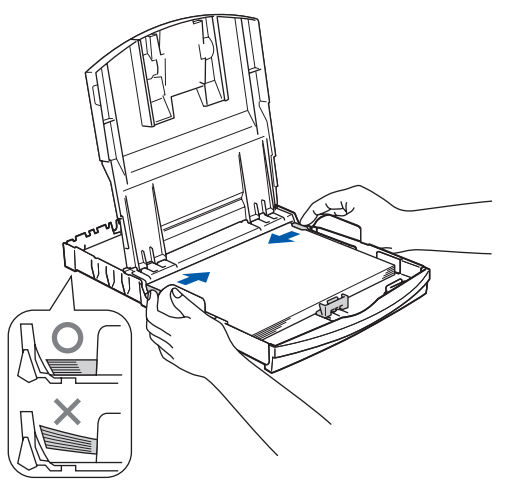

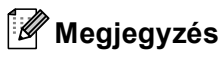

*Ügyeljen, hogy a papírlapot ne csúsztassa be túlságosan, mivel a tálca másik végén levő éle megemelkedhet és betöltési gondokat okozhat.*

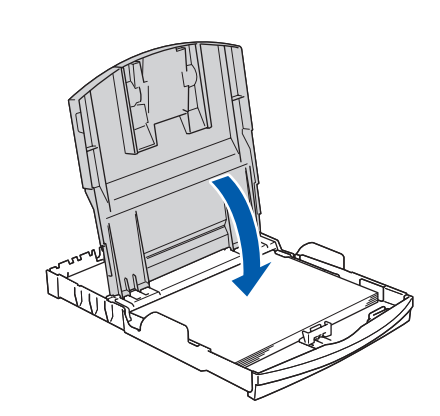

7 Óvatosan nyomja be a papírtálcát teljesen a készülékbe.

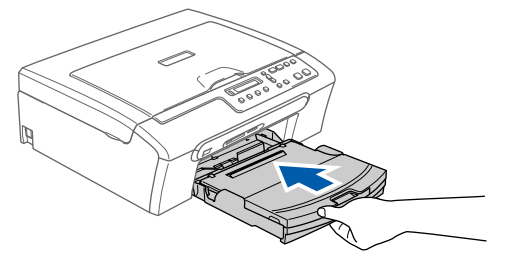

 $\bf{8}$  A papírtálcát helyén tartva (1), húzza ki a papírtartót amíg kattanást hall, majd nyissa le a papírtartó zárófedelét (2).

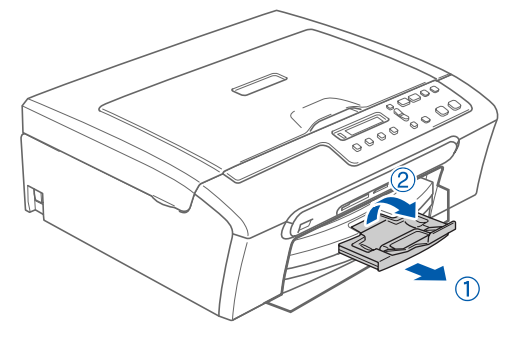

# **3 A tápkábel csatlakoztatása**

Csatlakoztassa a tápkábelt.

#### **Helytelen Beállítás**

**Ne csatlakoztassa az USB kábelt. Az USB kábelt a szoftver telepítése során kell majd csatlakoztatnia.**

### **Megjegyzés**

*A vezérlőpult figyelmeztető jelzése mindaddig világít amíg befejezi a tintapatronok telepítését.*

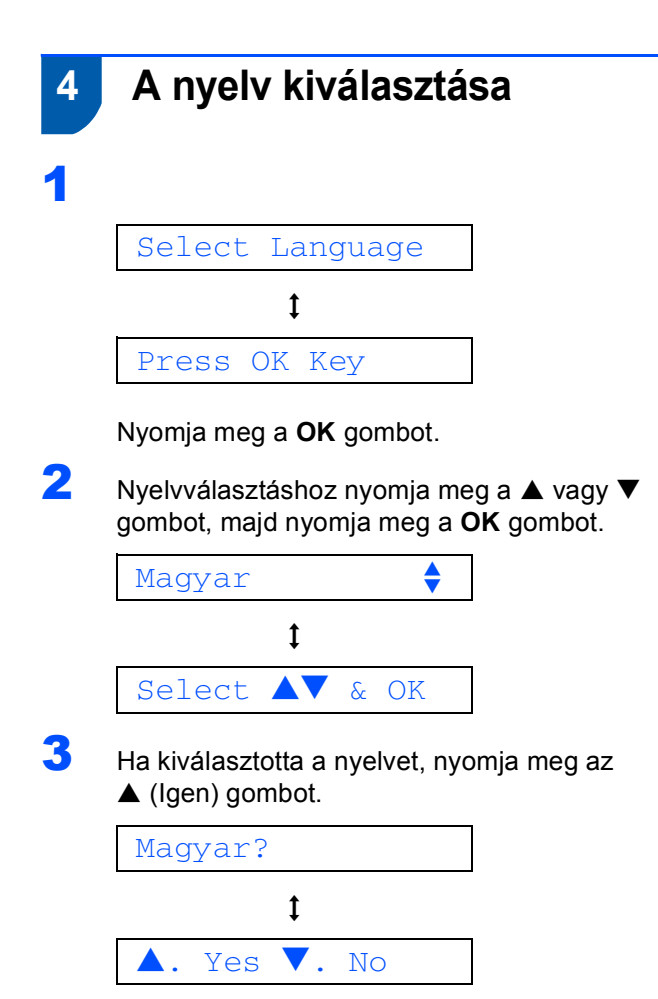

## **5 A tintapatronok beszerelése**

#### **FIGYELEM**

Ha tinta kerül a szemébe, azonnal mossa ki vízzel, és irritálás esetén forduljon orvoshoz.

#### Nincs Patron

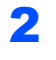

1

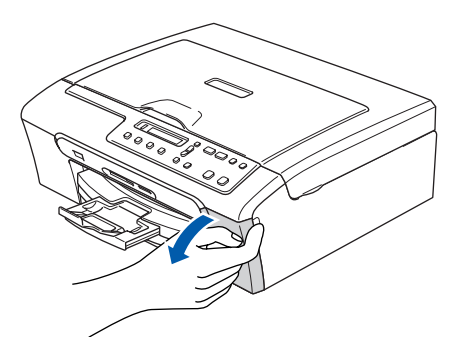

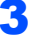

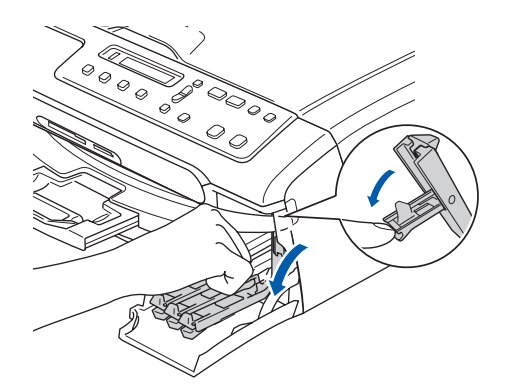

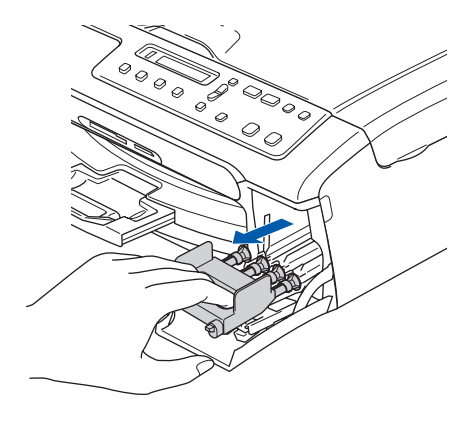

# **A készülék telepítése 1. lépés**

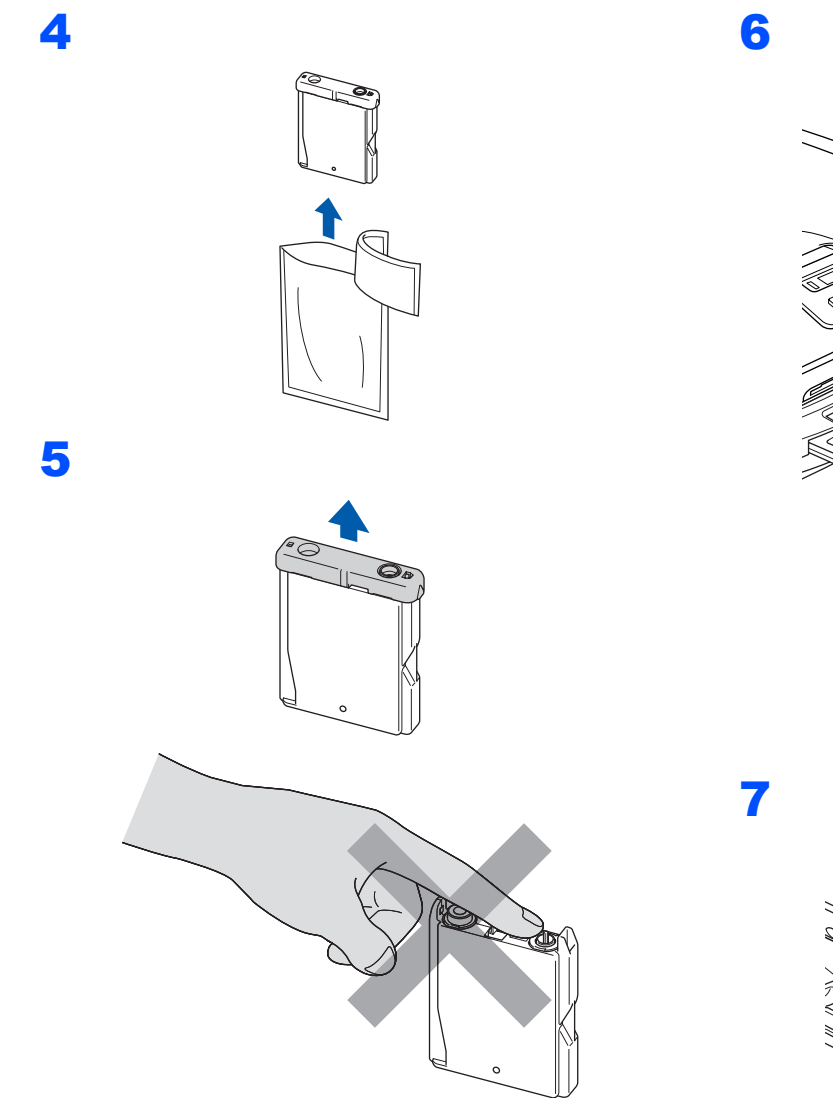

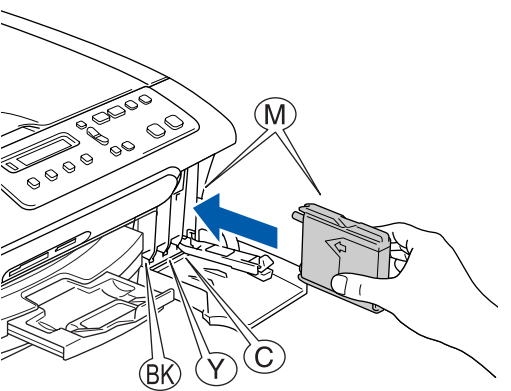

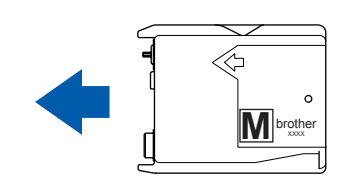

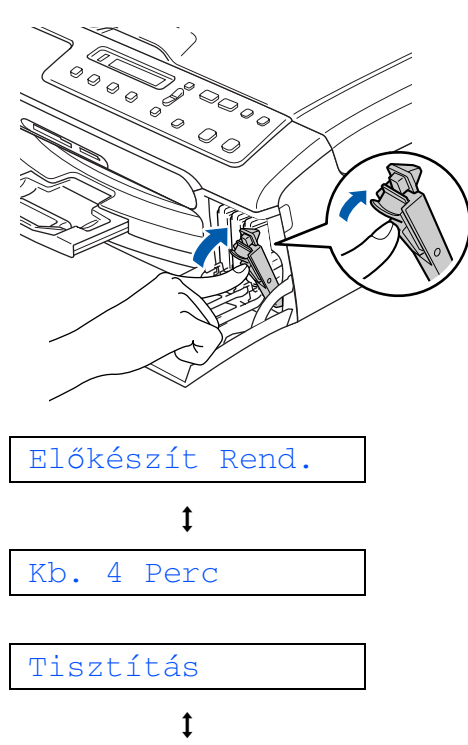

Kérem várjon

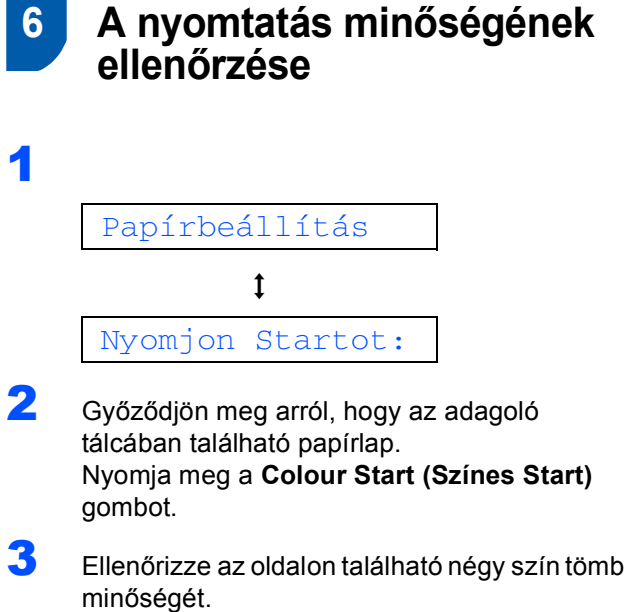

<span id="page-5-1"></span>(fekete/sárga/cián/magenta)

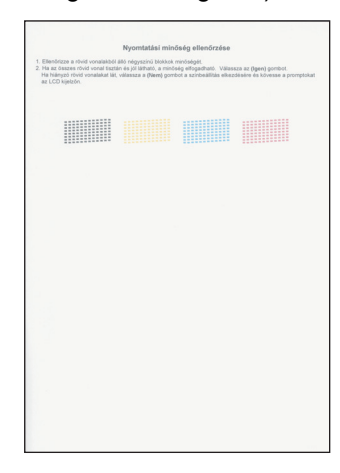

4

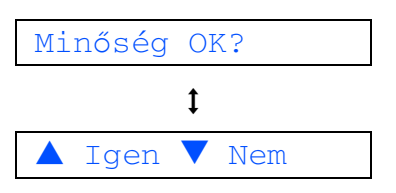

5 Válasszon az alábbi lehetőségek közül:

- Ha az összes vonal tisztán látható, nyomja meg a ▲ (Igen) gombot a minőségellenőrzés befejezéséhez.
- Ha hiányzó rövid vonalakat lát, nyomja meg a  $\nabla$  (Nem) gombot és lépjen tovább a
	- **6** [lépéshez.](#page-5-0)

RENDBEN Gyenge

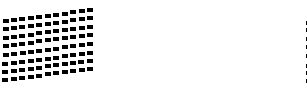

<span id="page-5-0"></span>6 A kijelző megkérdi, hogy a fekete, valamint a többi színminősége OK-e. Nyomja meg az  $\triangle$  (Igen) vagy  $\nabla$  (Nem) gombot.

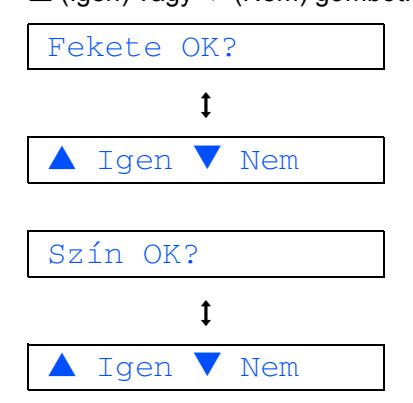

Az  $\blacktriangle$  (Igen) vagy  $\nabla$  (Nem) gomb megnyomását követően, a fekete és a színesbeállításra vonatkozóan, a kijelző az alábbiakat mutatja:

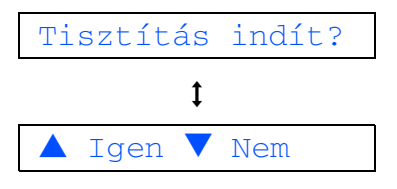

- **7** Nyomja meg az ▲ (Igen) gombot, a készülék elkezdi tisztítani a színeket.
- 8 A tisztítás befejezése után nyomja meg a **Colour Start (Színes Start)** gombot. A készülék újra kinyomtatja a Nyomtatási minőség ellenőrzési oldalt és visszatér a **[3](#page-5-1)** lépéshez.

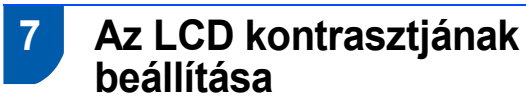

- 1 Nyomja meg a **Menu (Menü)** gombot.
- **2** Nyomja meg a  $\triangle$  vagy  $\nabla$  gombot majd válassza az 0. Alapbeáll. opciót és nyomja meg a **OK** gombot.
- **3** Nyomja meg a  $\triangle$  vagy  $\nabla$  gombot majd válassza az 2.LCD Kontraszt opciót és nyomja meg a **OK** gombot.
- **4** Nyomja meg a  $\triangle$  vagy a  $\nabla$  gombot, és válassza a Sötét vagy a Vil. beállítást.
- 5 Nyomja meg a **OK** gombot.
- 6 Nyomja meg a **Stop/Exit (Stop/Kilépés)** gombot.

## **8 Dátum és óra beállítása**

- 1 Nyomja meg az **Menu (Menü)**.
- **2** Nyomja meg a  $\triangle$  vagy  $\nabla$  gombot majd válassza az 0. Alapbeáll. opciót és nyomja meg a **OK** gombot.
- **3** Nyomja meg a  $\triangle$  vagy  $\nabla$  gombot majd válassza az 1.Dátum/Idő opciót és nyomja meg a **OK** gombot.
- 4 Ismételten nyomja meg az ▲ gombot az év utolsó két számjegyének megadása végett, majd nyomja meg a **OK** gombot.

Év:2007

(például a 2007-es év **0 7** lesz.)

**5** Ismételten nyomja meg az  $\triangle$  gombot a hónap utolsó két számjegyének megadása végett, majd nyomja meg a **OK** gombot.

Hónap:03

(például március jelölése **0 3** lesz.)

**6** Ismételten nyomja meg az  $\triangle$  gombot a nap két számjegyének megadása végett, majd nyomja meg a **OK** gombot.

Nap:01

(pl.: Írja be a **0 1** -et a hónap első napjaként.)

**7** Ismételten nyomja meg az  $\triangle$  gombot az óra 24-órás formátumban való megadásának két, az órát jelölő számjegyének megadása végett, majd nyomja meg a **OK** gombot.

Idő:15:XX

(például adja meg a **1 5** értéket, ha a délután 3:00 értéket szeretné választani.)

**8** Ismételten nyomja meg az  $\triangle$  gombot a perc két számjegyének megadása végett, majd nyomja meg a **OK** gombot.

Idő:15:25

(például adja meg a **1 5**, **2 5** értéket, ha a délután 3:25 értéket szeretné választani.)

#### **Megjegyzés**

*A számok folytonosan csökkenthetőek vagy növelhetőek az* a *vagy* b *lenyomva tartásával.*

9 Nyomja meg az **Stop/Exit (Stop/Kilépés)**.

**Most menjen**

# **A Illesztőprogram és a Szoftver telepítése 2. lépés**

Kövesse az itt megadott utasításokat az operációs rendszerének és interfészének megfelelően. A legújabb illesztőprogramok letöltése, valamint problémájára vagy kérdéseire a legmegfelelőbb megoldás kiválasztása érdekében látogassa meg a Brother Solutions Center weboldalát ([http://solutions.brother.com\)](http://solutions.brother.com), amely akár közvetlenül is elérhető az illesztőprogramból.

#### **Windows®**

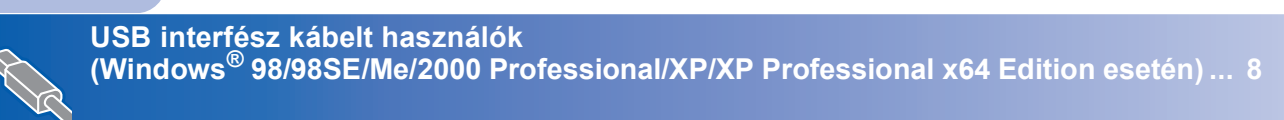

### **Macintosh®**

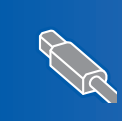

**USB interfész felhasználóknak (Mac OS[® X 10.2.4 vagy újabb esetén\).......................................................................... 10](#page-10-0)**

## <span id="page-8-0"></span>**<sup>1</sup> USB interfész kábelt használók (Windows® 98/98SE/Me/2000 Professional/XP/XP Professional x64 Edition esetén)**

- 1 Ha már csatlakoztatta a kábelt, csatolja le a készüléket az elektromos hálózatról és a számítógépről.
- 2 Kapcsolja be a számítógépét. (Ha Windows® 2000 Professional/XP/ XP Professional x64 Edition felhasználó, a rendszerbe adminisztrátori jogokkal kell bejelentkeznie.)
- **3** Helyezze be a csatolt CD-ROM lemezt a gép CD-ROM egységébe. Ha a típus nevét tartalmazó ablak jelenik meg, válassza ki a kívánt készüléktípust. Ha a 'nyelv' ablak megjelenik, válassza ki a kívánt nyelvet.

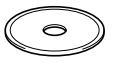

- 4 Megjelenik CD-ROM főmenü. Kattintson a **MFL-Pro Suite telepítés** gombra.
- 5 A ScanSoft<sup>®</sup> PaperPort<sup>®</sup> SE licencszerződés elolvasása és elfogadása után kattintson a **lgen** gombra.
- 6 A PaperPort<sup>®</sup> SE telepítése automatikusan elindul és az MFL-Pro Suite telepítésével folytatódik.
- 7 A Brother MFL-Pro Suite szoftverlicencszerződést tartalmazó ablak megjelenése után kattintson a **lgen** gombra, ha elfogadja a szoftverlicenc-szerződést.
- 8 Válassza az **Standard** lehetőséget, majd kattintson az **Tovább** gombra. A telepítés folytatódik.
- 9 Az ablak megjelenése után lépjen tovább a következőhöz.

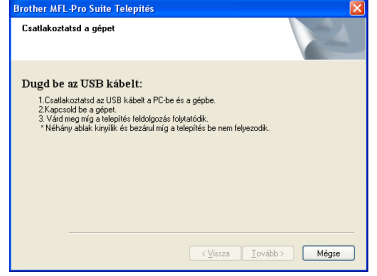

# 10

11

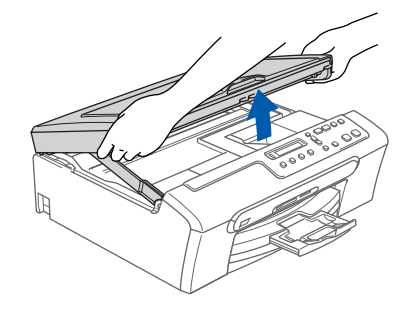

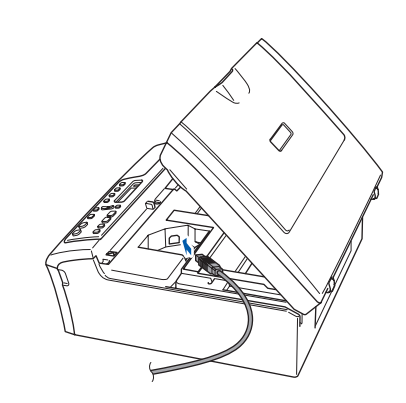

12

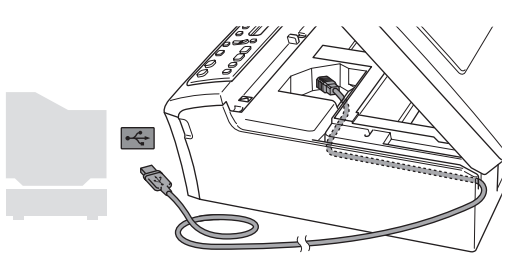

### **Helytelen Beállítás**

**Győződjön meg arról, hogy a fedél teljesen lecsukható, és nem ütközik a kábelbe, mivel ez hibákhoz vezethet.**

# **A Illesztőprogram és a Szoftver telepítése**

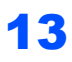

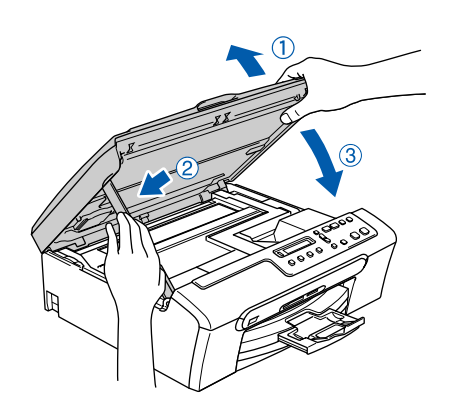

- 14 Kapcsolja be a készüléket a tápkábel csatlakoztatásával. A Brother illesztőprogramok telepítése automatikusan elindul. A képernyőn a telepítőablakok egymás után fognak megjelenni. **Kérem, várjon. Beletelik néhány másodpercbe, amíg az összes ablak megjelenik a képernyőn.**
- 15 Ha az online regisztrációs ablak jelenik meg, válassza ki a kívánt elemeket, és kövesse a képernyőn megjelenő utasításokat.
- 16 A számítógép újraindításához kattintson a **Befejezés** gombra. (A számítógép újraindítása után, ha Windows® 2000 Professional/XP/XP Professional x64 Edition felhasználó, a rendszerbe adminisztrátori jogokkal kell bejelentkeznie.)

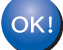

**Az MFL-Pro Suite telepítése befejeződött és a program telepítve van.**

# **A Illesztőprogram és a Szoftver telepítése 2. lépés Macintosh®**

# <span id="page-10-0"></span>**<sup>2</sup> USB interfész felhasználóknak (Mac OS® X 10.2.4 vagy újabb esetén)**

### **Megjegyzés**

*Mac OS® X 10.2.0-tól 10.2.3-ig terjedő változatait használóknak rendszerüket fel kell fejleszteniük Mac OS® X 10.2.4-re vagy újabbra. (A Mac OS® X termékről naprakész információt a <http://solutions.brother.com>weboldalon talál)*

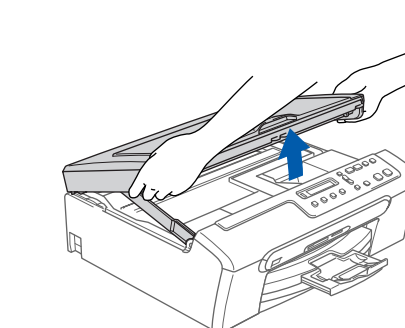

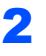

3

1

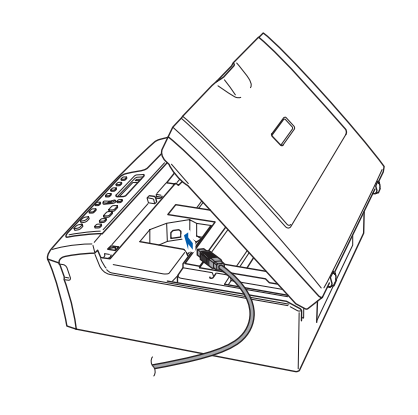

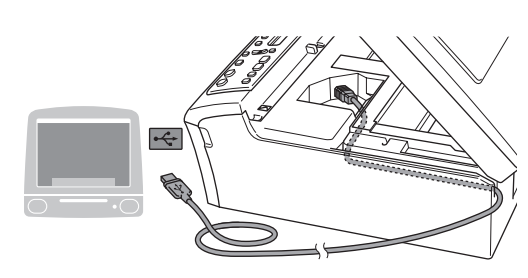

#### **Helytelen Beállítás**

**Győződjön meg arról, hogy a fedél teljesen lecsukható, és nem ütközik a kábelbe, mivel ez hibákhoz vezethet.**

## 4

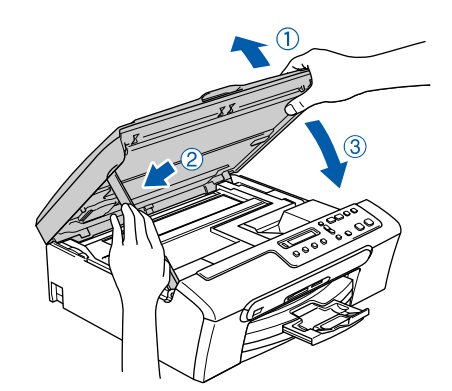

### **Megjegyzés**

*Győződjön meg arról, hogy bekapcsolta a készüléket a tápkábel csatlakoztatásával.*

- 5 Kapcsolja be Macintosh<sup>®</sup> számítógépét.
- **6** Helyezze be a csatolt CD-ROM lemezt a gép CD-ROM egységébe.

7 Kattintson duplán a **Start Here OSX** ikonra a telepítéshez.

Kövesse a képernyőn megjelenő utasításokat.

### **Megjegyzés**

*Kérem, várjon. Beletelik néhány másodpercbe, míg a szoftver telepítődik. A telepítés befejezése után kattintson a Restart (Újraindítás) gombra a szoftver telepítésének befejezéséhez.* 

- 8 A Brother szoftver megkeresi a Brother készüléket.
- 9 Amikor ez a képernyő megjelenik, kattintson a **OK** gombra.

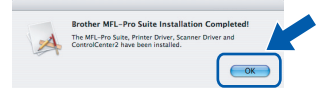

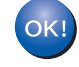

#### **Mac OS® X 10.3.x vagy újabb felhasználóknak:**

**Az MFL-Pro Suite, Brother nyomtató és szkenner meghajtó, valamint a Brother ControlCenter2 telepítése befejeződött és a programok telepítve vannak.**

**Macintosh®**

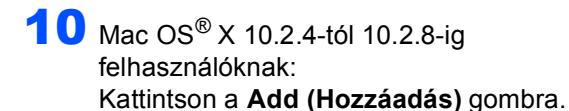

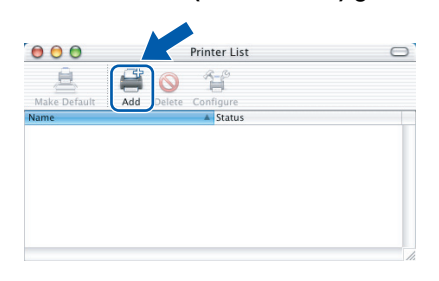

- 11 Válassza az **USB** lehetőséget.
- 12 Válassza ki a **DCP-XXXX** (ahol az XXXX az ön által használt típus neve) majd kattintson a **Add (Hozzáadás)** fülre.
- 13 Kattintson a **Print Center (Nyomtatási központ)**, majd a **Quit Print Center (Kilépés a nyomtatási központ)** menüre.

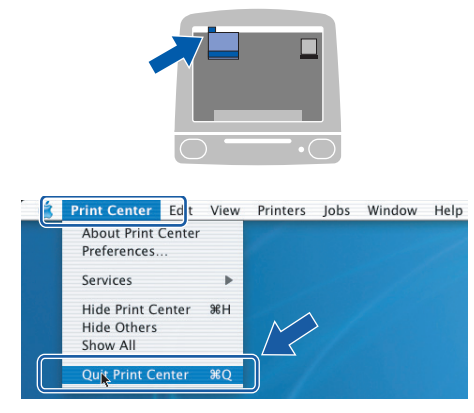

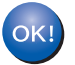

**Az MFL-Pro Suite, Brother nyomtató és szkenner meghajtó, valamint a Brother ControlCenter2 telepítése befejeződött és a programok telepítve vannak.**

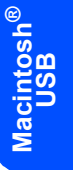

#### **Védjegyek**

A Brother logó a Brother Industries, Ltd. bejegyzett védjegye.

- A Brother a Brother Industries, Ltd. bejegyzett védjegye.
- A Multi-Function Link A Brother International Corporation bejegyzett védjegye.
- A Windows és Microsoft a Microsoft bejegyzett védjegye az Egyesült Államokban és más országokban.
- A Macintosh és a True Type az Apple Computer, Inc bejegyzett védjegye.
- A PaperPort a ScanSoft, Inc. bejegyzett védjegye.
- A Presto! PageManager a NewSoft Technology Corporation bejegyzett védjegye.

A PictBridge egy védjegy.

Mindazon cégek, amelyek szoftverei szerepelnek a kézikönyvben, rendelkeznek a bejegyzett programhoz tartozó szoftverlicenc-szerződéssel.

**Minden más, a jelen kézikönyvben megemlített márkanév és terméknév az illető tulajdonosok bejegyzett védjegye.**

#### **Szerkesztés és kiadás**

Jelen kézikönyv a Brother Industries Ltd. felügyelete alatt készült, és a legújabb termékleírásokat és műszaki adatokat tartalmazza.

A jelen kézikönyv tartalma és a termékek műszaki adatai előzetes bejelentés nélkül is változhatnak.

A Brother fenntartja magának a jogot, hogy bejelentés nélkül módosítsa a kézikönyben foglalt műszaki adatokat és anyagokat, és nem vállal felelősséget az olyan (akár közvetett) károkért, amelyek a bemutatott anyagokba vetett bizalom miatt – beleértve, de nem kizárólag, a kiadvánnyal kapcsolatos nyomdai és egyéb hibákat – következnek be. Ezt a terméket professzionális környezetben való használatra tervezték.

#### **Szerzői jog és licensz**

©2006 Brother Industries, Ltd.

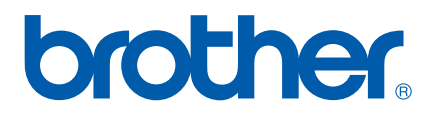

HUN Kínában nyomtatva